# **3 CLIO INSTALLATION**

# **3.1 MINIMUM PC CONFIGURATION**

The CLIO FW-02 USB interface running the CLIO 12 software can be installed in any personal computer with the following minimum system requirements:

- Processor: single-core @ 2GHz clock or dual-core (suggested)
- One free USB 2.0 port
- 1024x786 video adapter
- Microsoft Windows XP, Vista, 7, 8 or 10

## **3.2 FW-02 DRIVERS INSTALLATION**

To install the FW-02 drivers in your computer you should follow the instructions presented below:

- 0) If enabled, disable Secure Boot.
- 1) Connect the FW-02 to a free USB 2.0 port on your PC and power it with its 12V supply. You should hear the classical sound of plug and play devices. NOTE: ClioXP is the nickname of the FW-02 device seen by Windows.

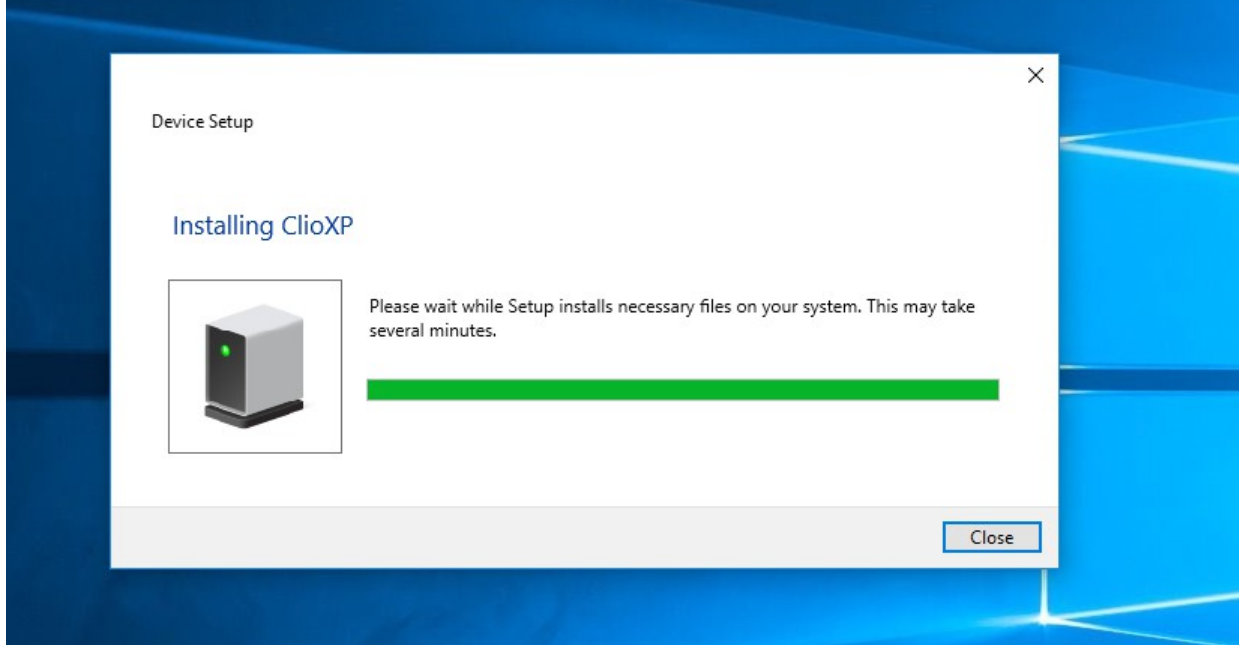

2) After the initial automatic driver detection only one device should be found by Windows, the USB Composite Device; two more devices, named ClioXP will be installed manually. Open Device Manager (type *devmgmt.msc* from Run prompt or click Control Panel>System>Device Manager); you should find this situation:

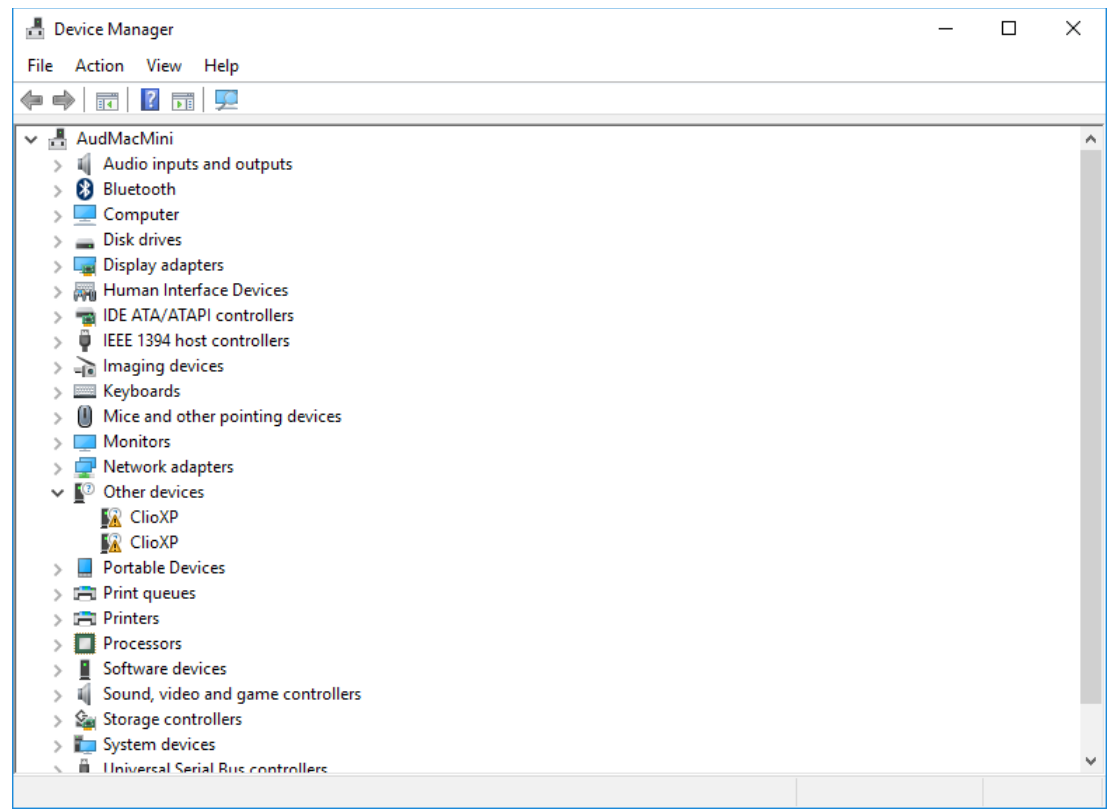

- 3) Insert the CLIO 12 installation CD-ROM in the PC.
- 4) Right-Click on each ClioXP device under Other Devices and choose Update Driver Software. At the successive prompt:

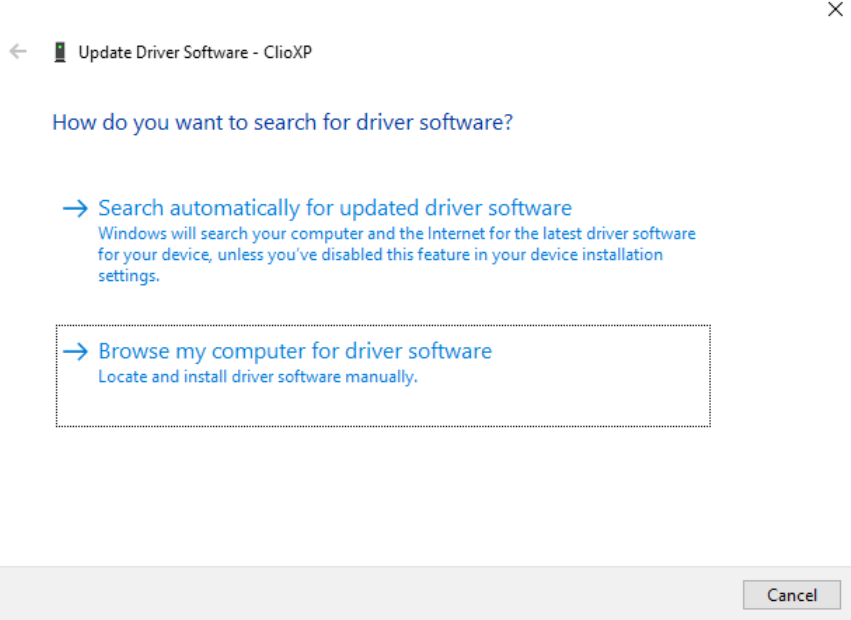

5) Browse your computer and point to the folder inside the installation CD where the proper drivers are located (for example \Driver\Vista\_7\_8\_10).

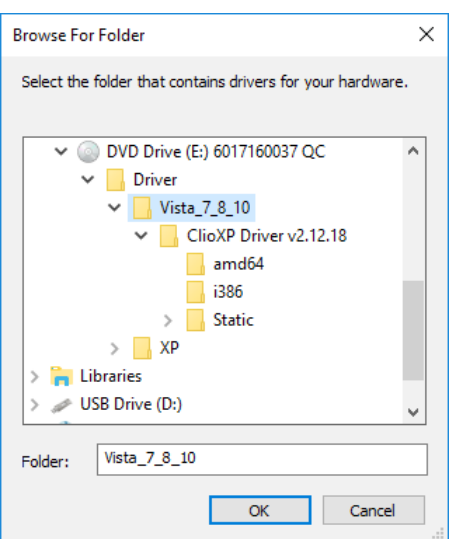

Ignore any Microsoft's warning message about Digital Signature or Publisher and reach the end of the wizard.

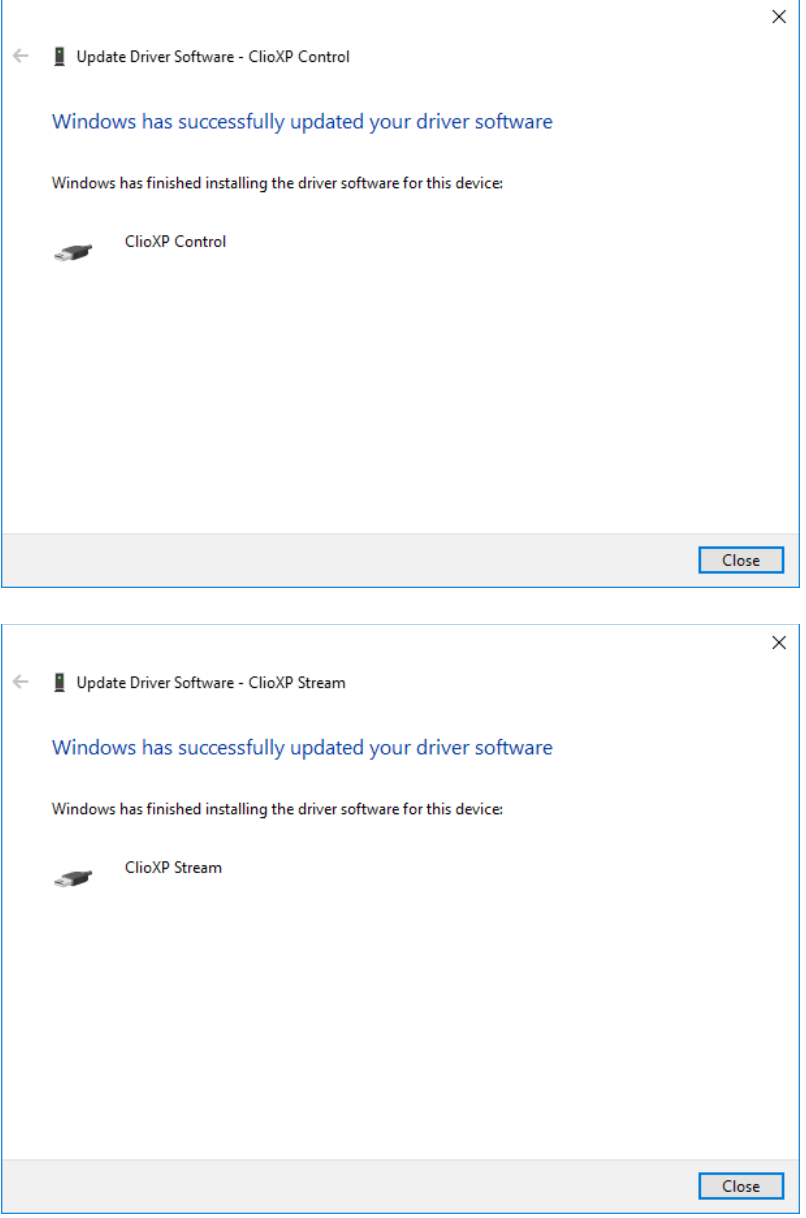

6) Inspecting again the Device manager confirms you the proper ClioXP Control and ClioXP Stream entries under USB controllers category:

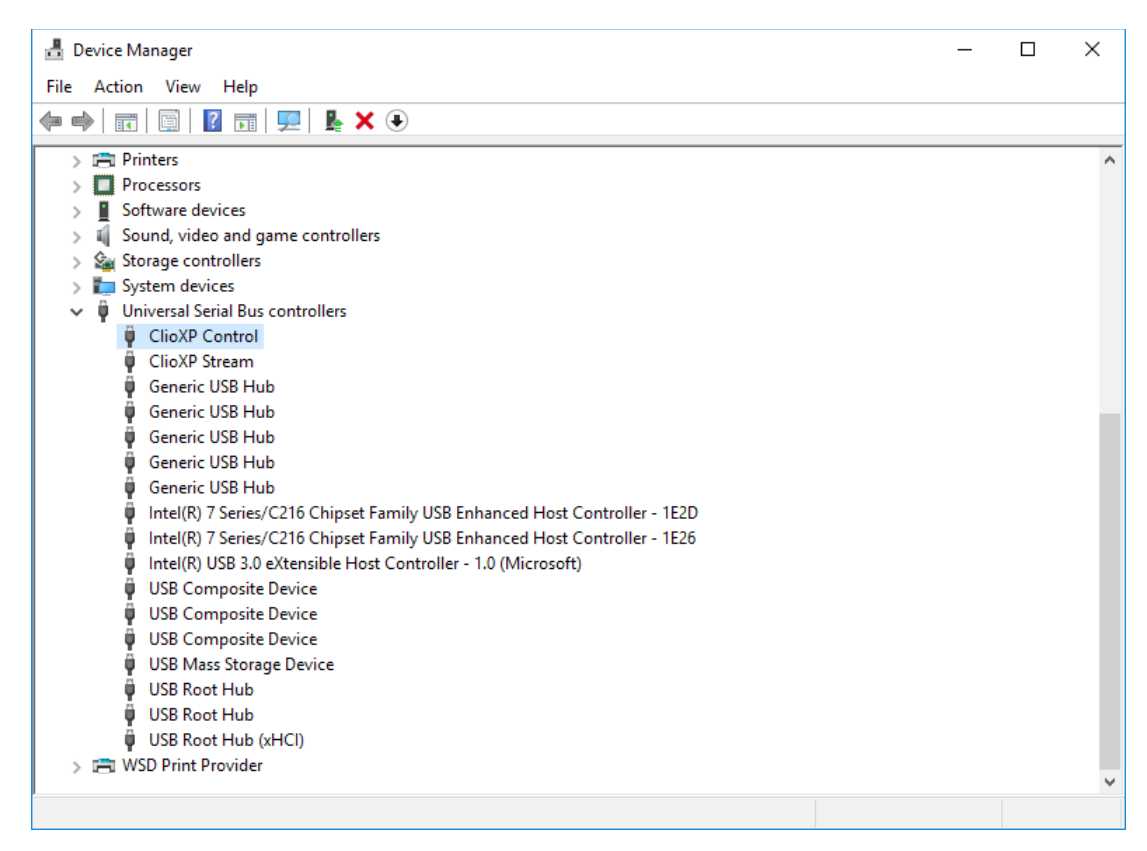

#### **Your driver installation was successful!**

#### **3.3 FW-02 DRIVERS INSTALLATION UNDER WINDOWS XP**

#### **3.5 SOFTWARE INSTALLATION**

This paragraph deals with **software installation.** 

The CLIO software is provided either on its own CD-ROM or, in electronic format, as a single, self-extracting, executable file.

#### **Be sure to have administrative rights when installing CLIO.**

The CLIO software is provided either on its own CD-ROM or, in electronic format, as a single, self-extracting, executable file.

To install the CLIO 12 software in your computer you should follow the instructions presented below:

1) Insert the CLIO 12 CD ROM in the computer.

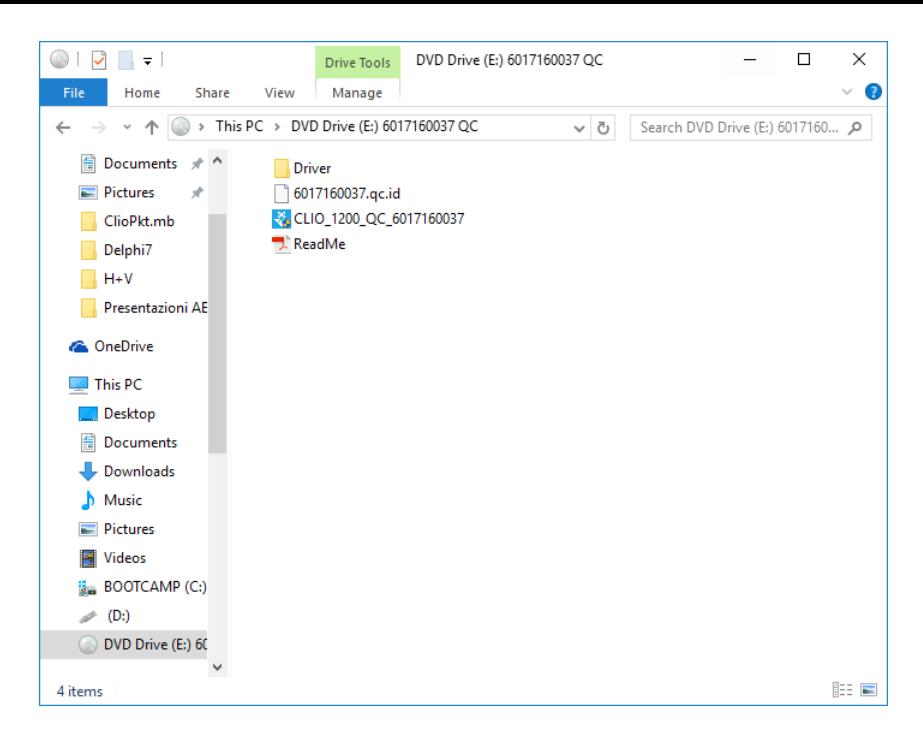

3) Choose CLIO 12 installer to start installation.

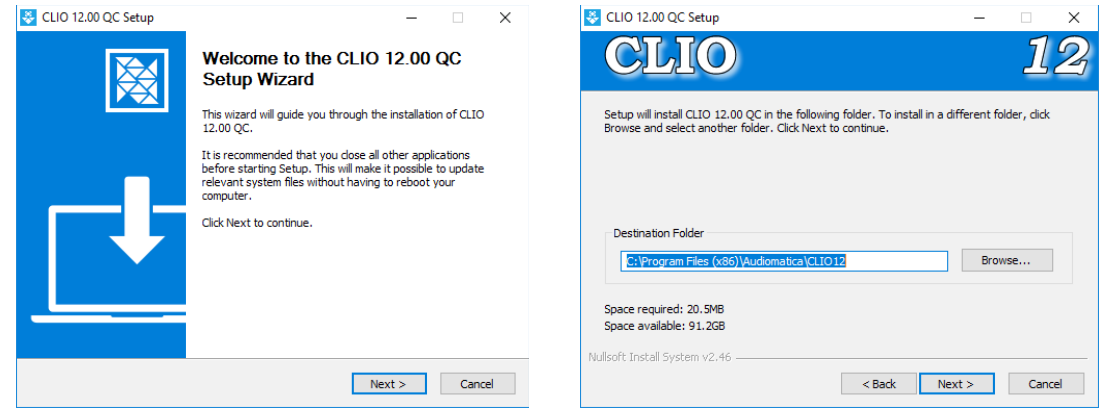

The procedure is completely automatic and will only request you to accept the Software End User's License Agreement and input some information in order to correctly install CLIO 12; the software installer will also check your operating system version.

After successfully completing this procedure take note of the installation directory of CLIO (usually C:\Program Files\Audiomatica\CLIO12 or C:\Program Files (x86)\Audiomatica\CLIO12 ).

#### **3.6 RUNNING CLIO FOR THE FIRST TIME**

If you have completed the preceding installation procedure, you are ready to run CLIO!

#### **3.6.1 THE 'CLIO BOX'**

A few words about the FW-02 USB interface.

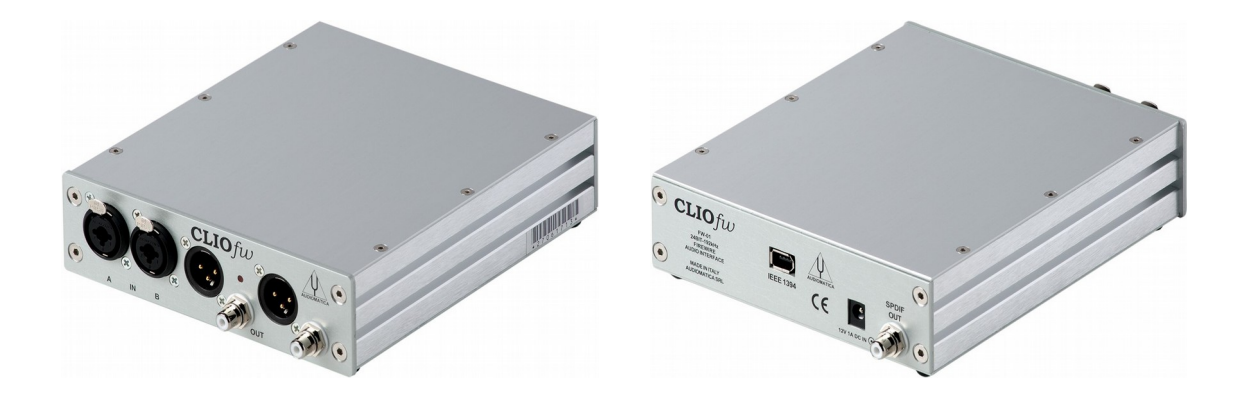

This unit is needed to correctly interface analog signals to your PC; it is also important as it has an internal reference used to calibrate the system and also stores the system's serial number inside its internal EEPROM; Figure below shows where is located your CLIO system serial number.

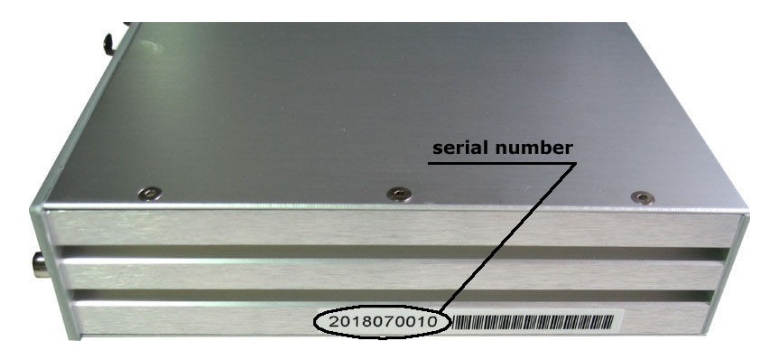

The serial number is very important and should be mentioned each time you get in contact with Audiomatica, either for technical support or for software upgrade.

When using your CLIO system you will normally use the FW-02 front connectors. As you'll become extremely familiar with this hardware unit we are going to give it a nickname: from now on we will call it '**the CLIO Box'**. Also the CLIO software refers to it with this nickname.

#### **3.6.2 THE FIRST RUN**

**The following steps will guide you through a complete verification of the system performance and operation.**

From the **Start Menu** choose **Programs**, then **CLIO 12** and click on the CLIO icon.

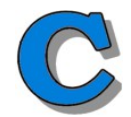

The program should start smoothly and present the main desktop.

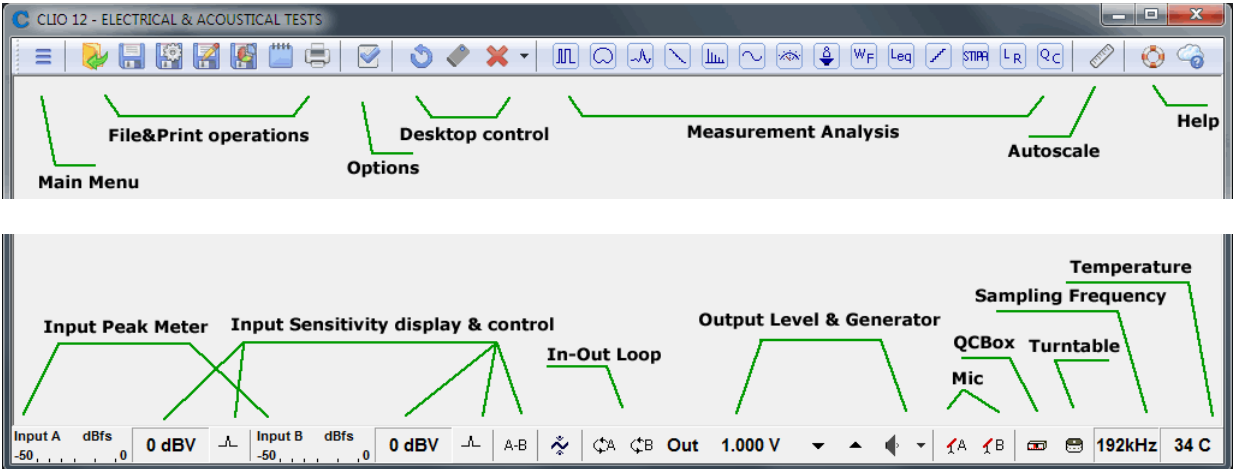

If the the system is not calibrated, as the first time you run it, you will receive the following message.

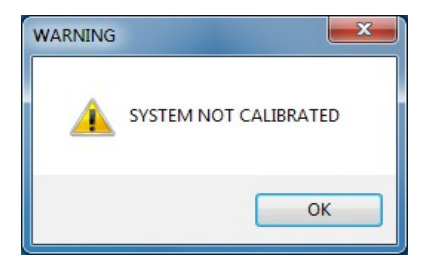

Should CLIO display an error message take note of it and go to the troubleshooting section.

#### **3.6.3 INITIAL TEST MEASUREMENT**

Let's now execute our first test measurement - play and capture a 1kHz sinusoid. First of all click on the In-Out Loop  $\hat{\varphi}_A$  button for channel A; in this way the CLIO Box connects output A with input A with an internal relay. This connection is very important as it lets you capture and analyze a signal generated by CLIO without the need for an external connecting cable.

Then click on the generator icon  $\blacklozenge$  to play the 1kHz sinusoid (1031.25Hz to be exact; more on this later, it's the default signal). Then press the **F4** keystroke to invoke the Multi-Meter as in Figure.

#### **3 CLIO INSTALLATION 7**

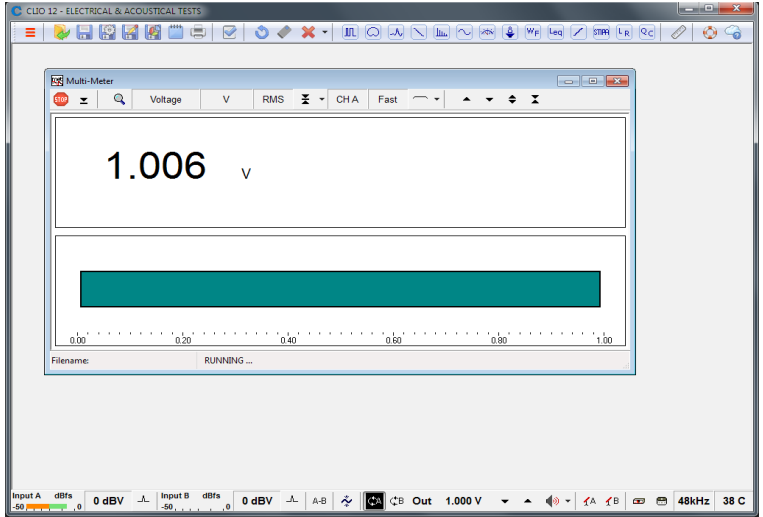

If everything is OK you should obtain a reading of circa 1V, variable between a minimum of 0.95V and a maximum of 1.05V, which is the mean output level of a sinusoidal signal when the system is not calibrated.

Now press the FFT  $\frac{\ln n}{n}$  button (or **CTRL-F**), then press the Oscilloscope button and finally the GoButton.

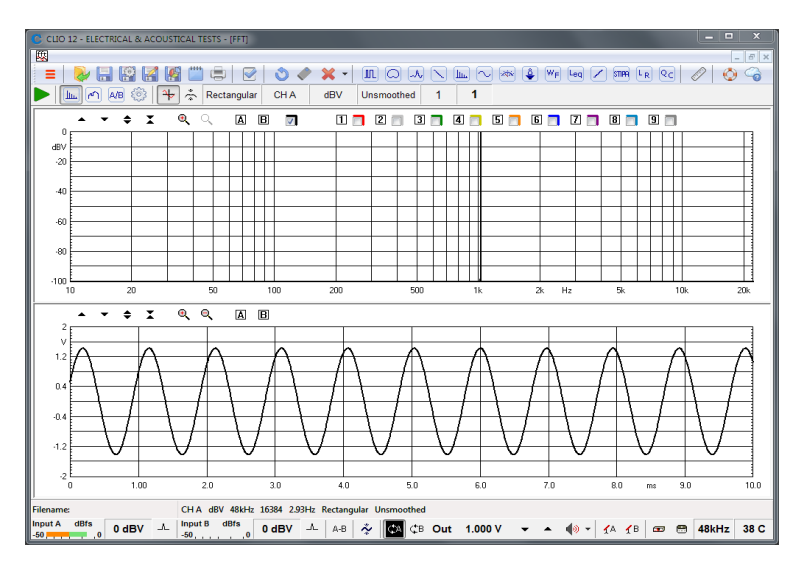

The result you should obtain is an FFT analysis of the 1kHz sinusoid (one spectral line @ 1kHz at 0dBV) and its time representation given by its oscillogram.

**IMPORTANT NOTE:** Only if these two initial tests gave correct results, as described, go to the following paragraph and execute the system calibration; if you are not able to obtain these results and they seem in any way corrupted **do not execute calibration** and contact technical support.

#### **3.7 SYSTEM CALIBRATION**

This section describes how to perform the system calibration.

Be sure that, any time you perform a calibration, the system has warmed up for, at least 15-20 minutes.

Select **Calibration** from the **Main** menu ;

**Leave the CLIO Box front plugs unconnected.**

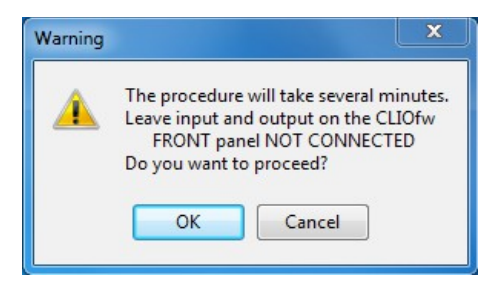

Answer **OK** to the initial prompt; this will run an automatic procedure that will last several minutes. The calibration procedure is completely automatic and several progress indicators will accompany all the executed measurements. At the end of it your CLIO system should be calibrated and ready to carry out measurements.

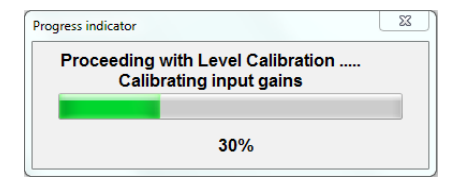

At the end of the calibration process it is always mandatory to verify the calibration itself; this is done by two simple measurements as described in the following section.

#### **3.7.1 CALIBRATION VALIDATION**

To verify the calibration first check that the generator output level is set to 1V (refer to chapter 4 for details).

Press the channel A In-Out Loop button  $\mathbb{A}^{\mathbb{A}}$ .

Then click on the MLS&LogChirp button  $\mathbb{I}$  to invoke the MLS&LogChirp control panel. Press the Go **button to execute a LogChirp frequency response** measurement; after about **1 second** you should obtain the desired result, a straight line (black) as in Figure. You can click on the graph and inspect the amplitude of the measured signal: you should obtain a reading around 0dBV, this is the correct output level of the LogChirp signal with the generator output set to 1V.

Now click on the Sinusoidal button  $\Box$  to invoke the Sinusoidal control panel as in Figure. Press the Go  $\triangleright$  button to execute a Sinusoidal frequency response measurement; after about **3 seconds** you should obtain the desired result, again a straight line (black) as in Figure. You can click on the graph and inspect the amplitude of the measured signal: you should obtain a reading around 0dBV.

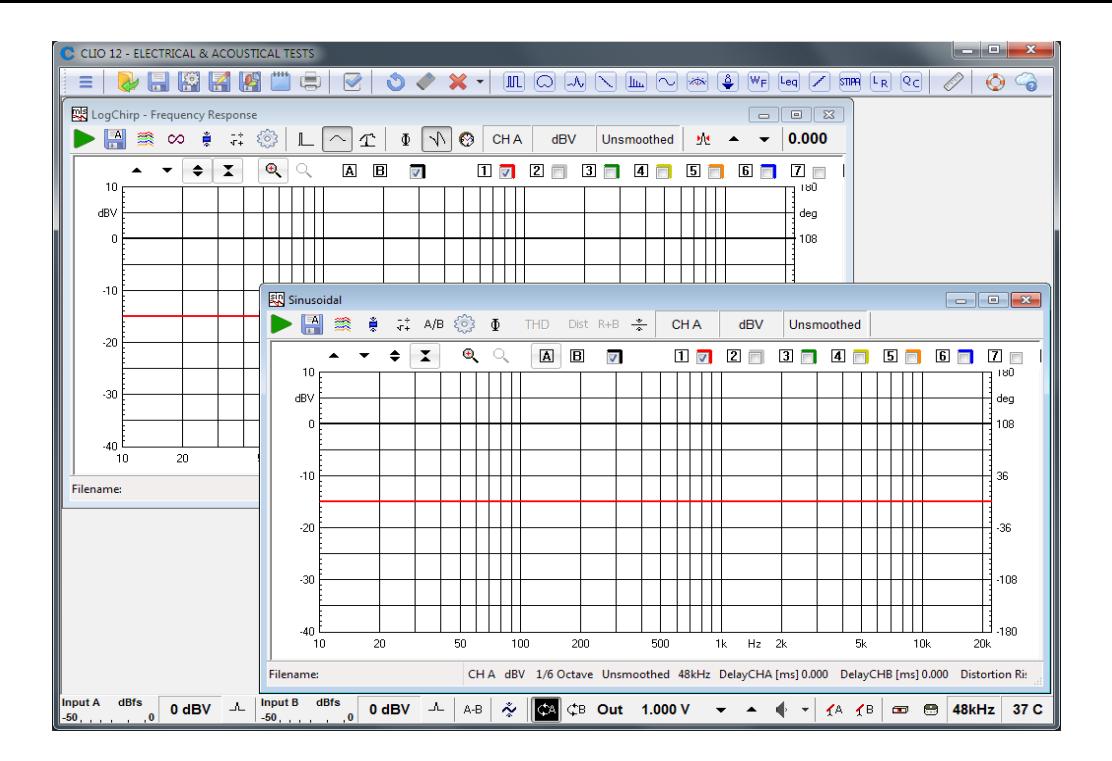

To ensure a 100% correct calibration you also need to inspect the phase responses of both measurements. To do this press the phase button  $\Phi$  and verify that you obtain a straight line (red curves) the readings in this case should be around zero degrees in both cases.

As a final test repeat the 1kHz tone test described in 3.6.3. The expected result is shown now.

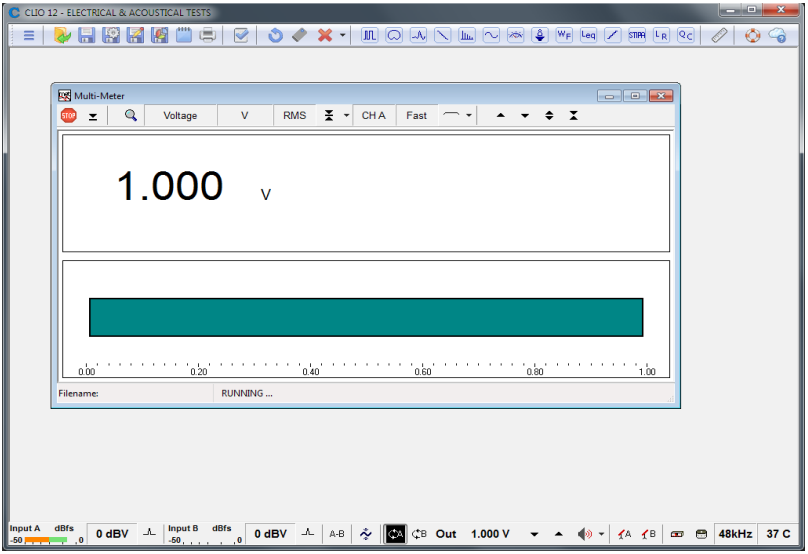

## **3.8 CLIO SERIAL NUMBER AND DEMO MODE**

Each CLIO system has its own **serial number** which plays an important role since the CLIO software is hardware protected and relies on a correct serialization in order to run.

Refer to 3.6 to identify your system's serial number.

If the CLIO software doesn't find a CLIO Box with a correct serial number it gives a warning message and enters what is called **DEMO mode**; in this way it is possible to run CLIO in a PC where the CLIO hardware is not installed while still allowing you to perform post-processing and other off line jobs.

#### **3.9 TROUBLESHOOTING CLIO INSTALLATION**

To receive assistance please contact Audiomatica at support@audiomatica.com or connect to our website www.audiomatica.com.